# **How to Create Sign-Up Sheets**

1. Navigate to **Users and Groups** under the control panel and select **Groups.**

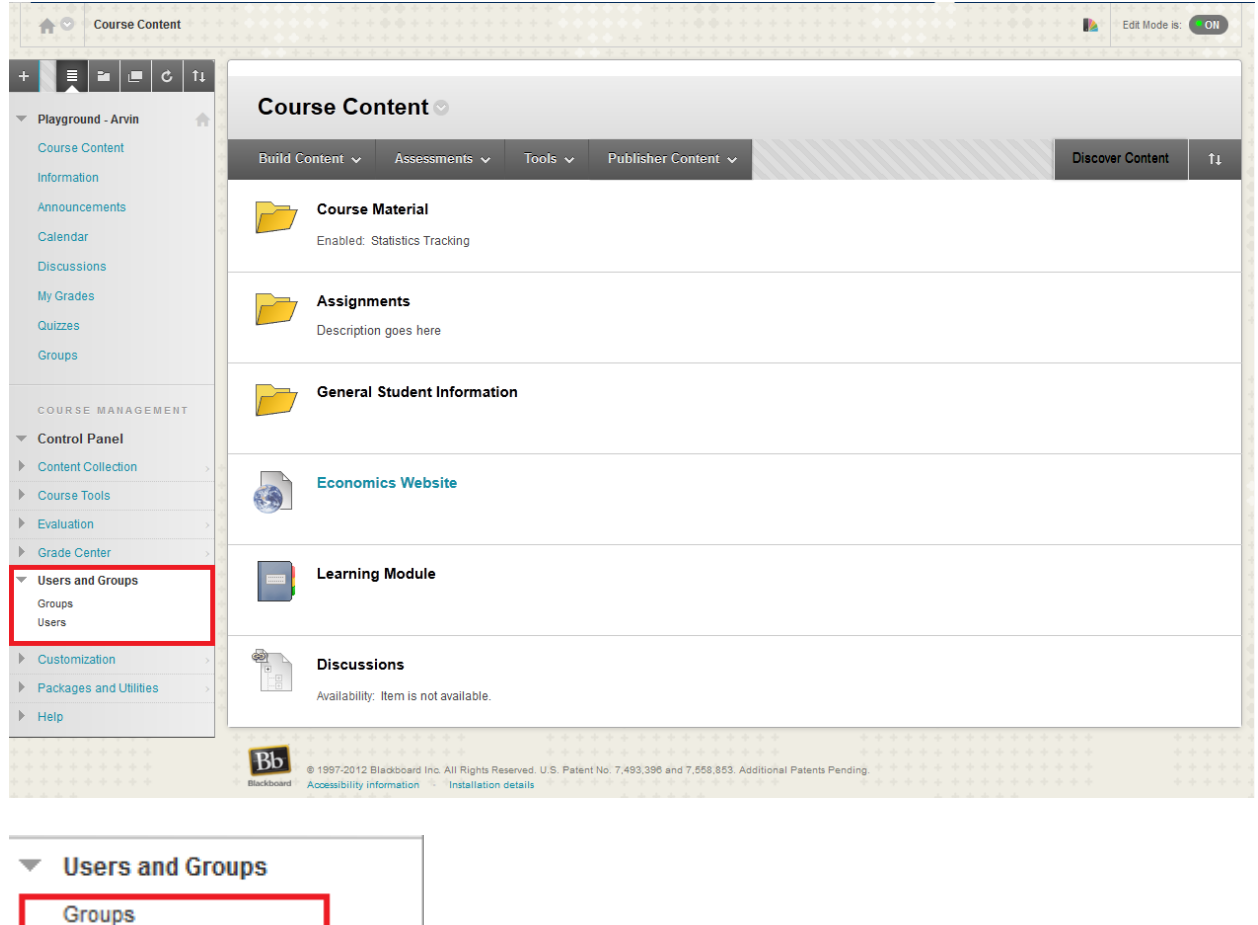

2. You have the option of creating a **Single Group** or **Multiple Groups**. You also have the option to have **Self-Enroll** or **Manual Enroll**. Self-enroll allows students to sign-up themselves, while manual enroll allows you to enroll the students.

Users

3. To **Create** a single group, under **Create Single Group** select **Self-Enroll.**

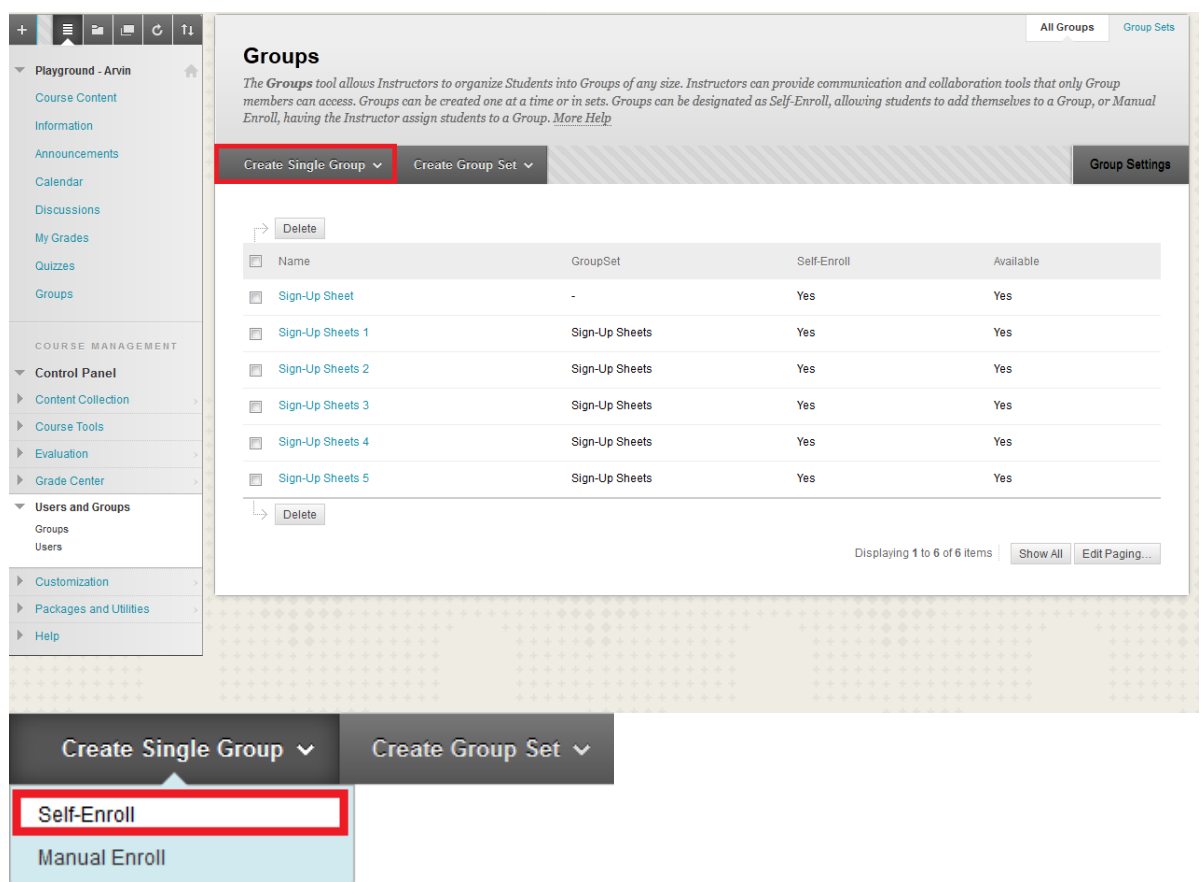

4. Set a **Name** for the group and **Determine** whether you want it to be a **Sign-up Sheet** or a **Group**.

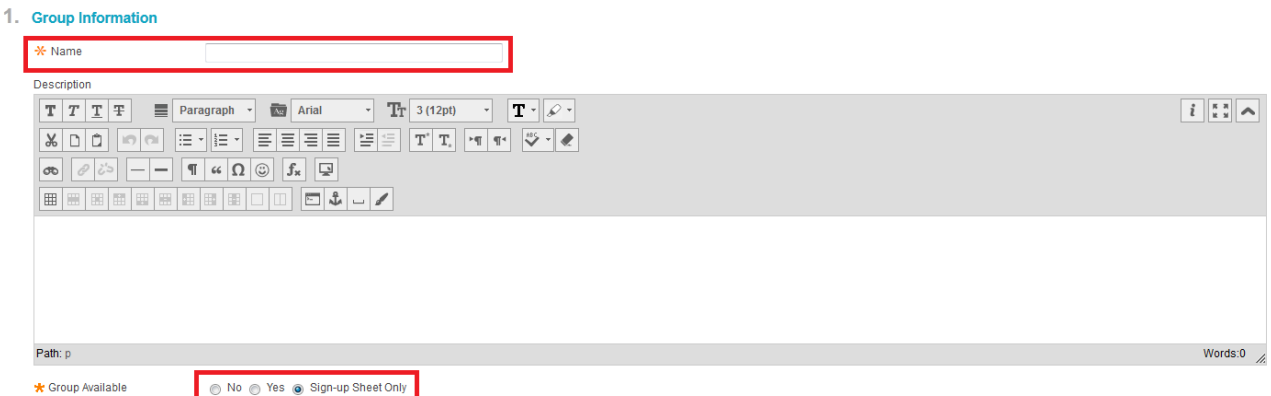

5. Select the **Tools** you require.

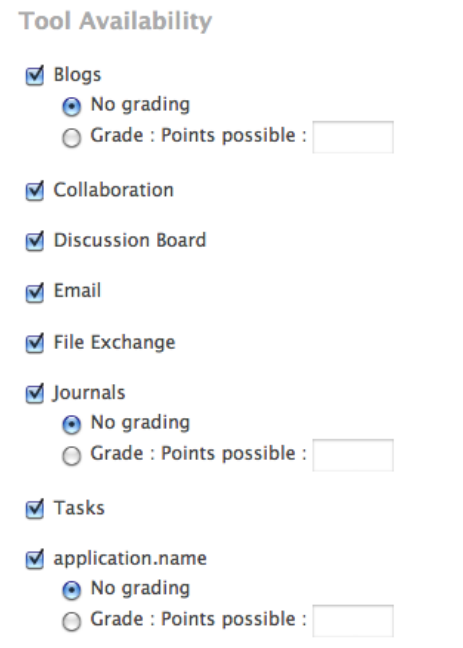

6. Set a **Name** for the sign-up sheet and determine the **Maximum Number** of **Members** for the group. Also you can enable **Show Members** so other students can see who has already signed up.

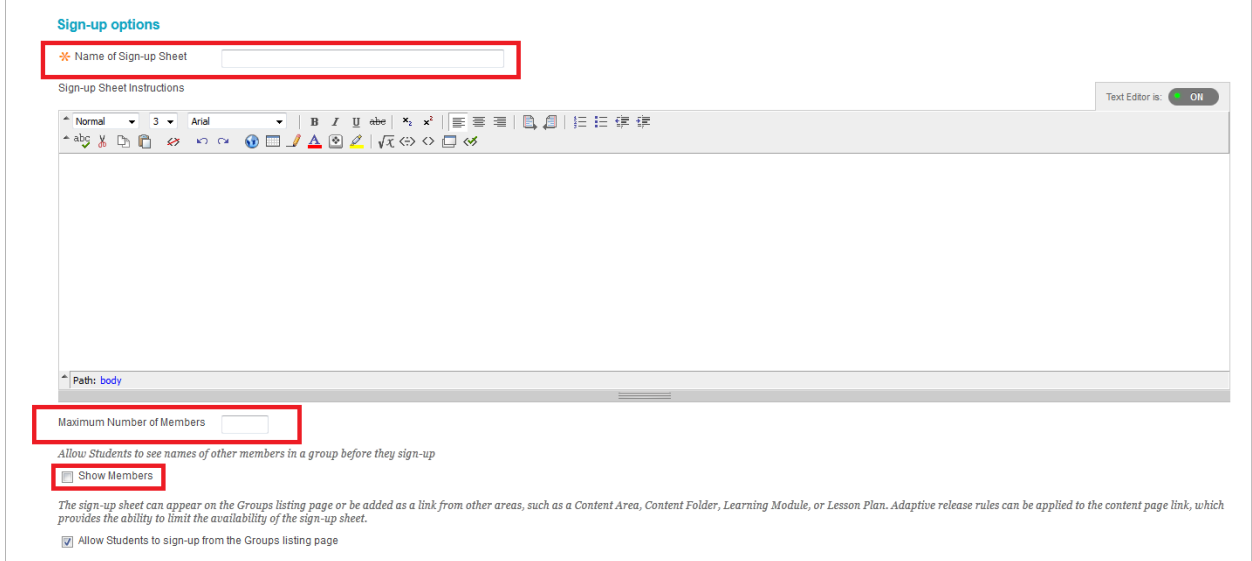

7. Click **Submit**!

# **How to Create a Set of Sign-Up Sheets**

1. Navigate to **Users and Groups** under the control panel and select **Groups**

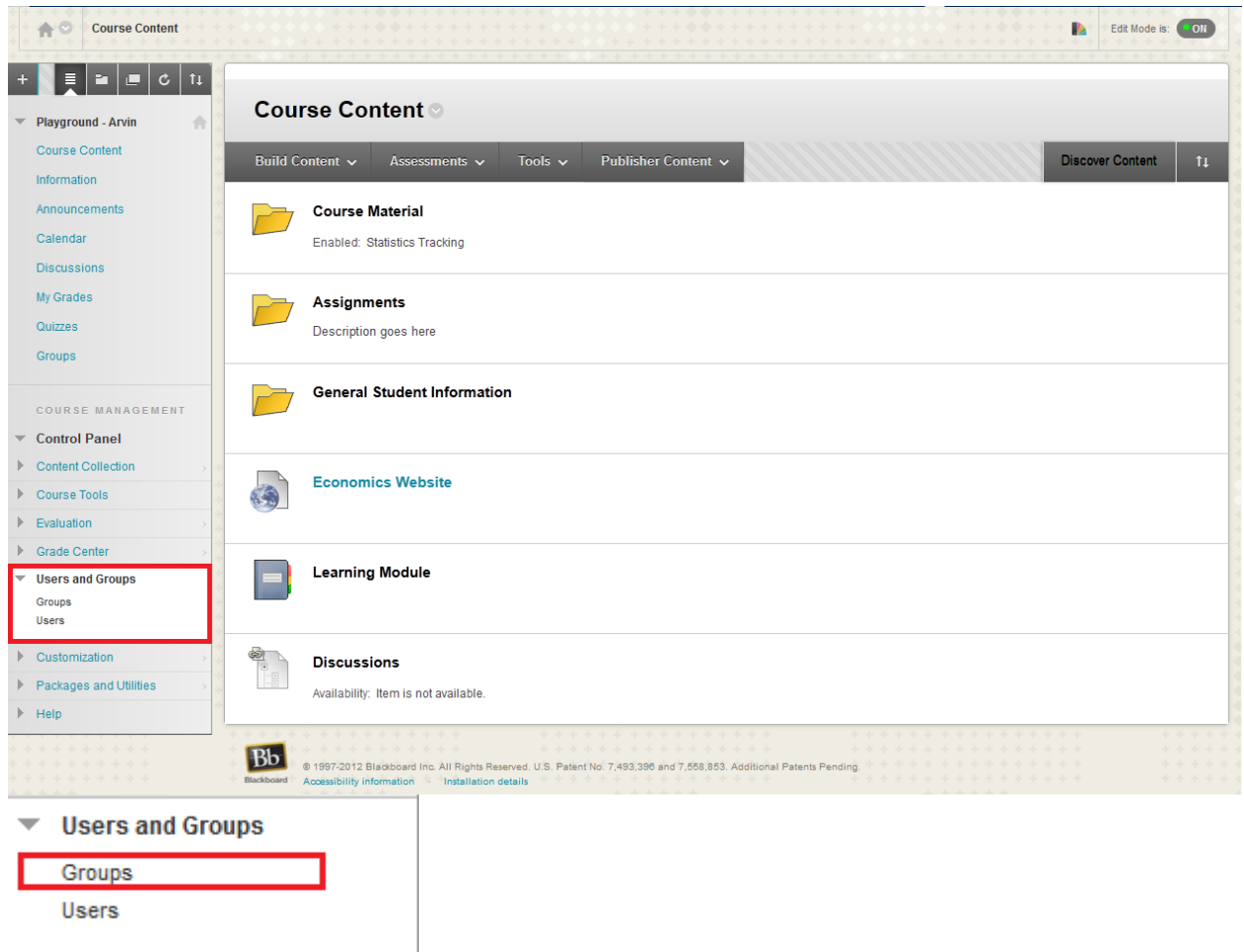

# 2. Under **Create Group Set** select **Self-Enroll.**

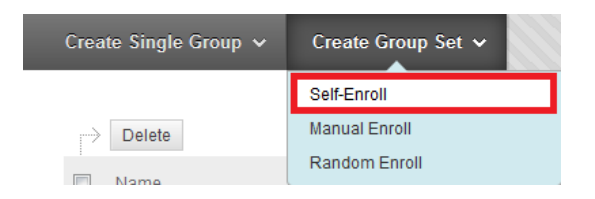

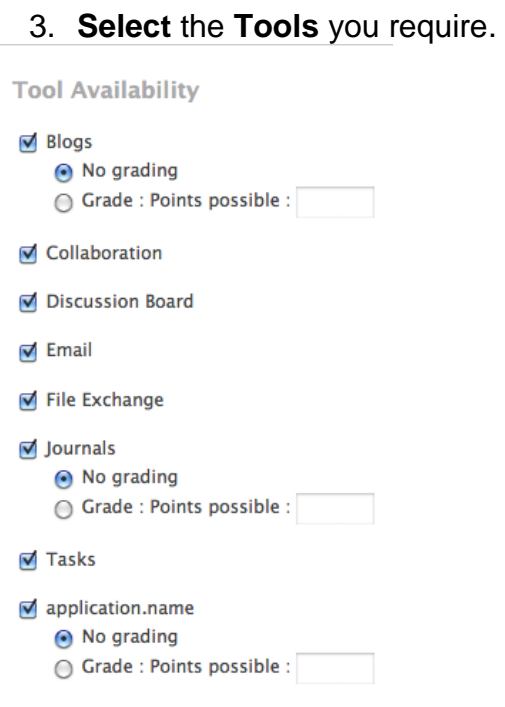

4. Set the **Name** of the group and **Determine** the **Maximum Number** of **Members** per group **AND** the **Number of Groups.**

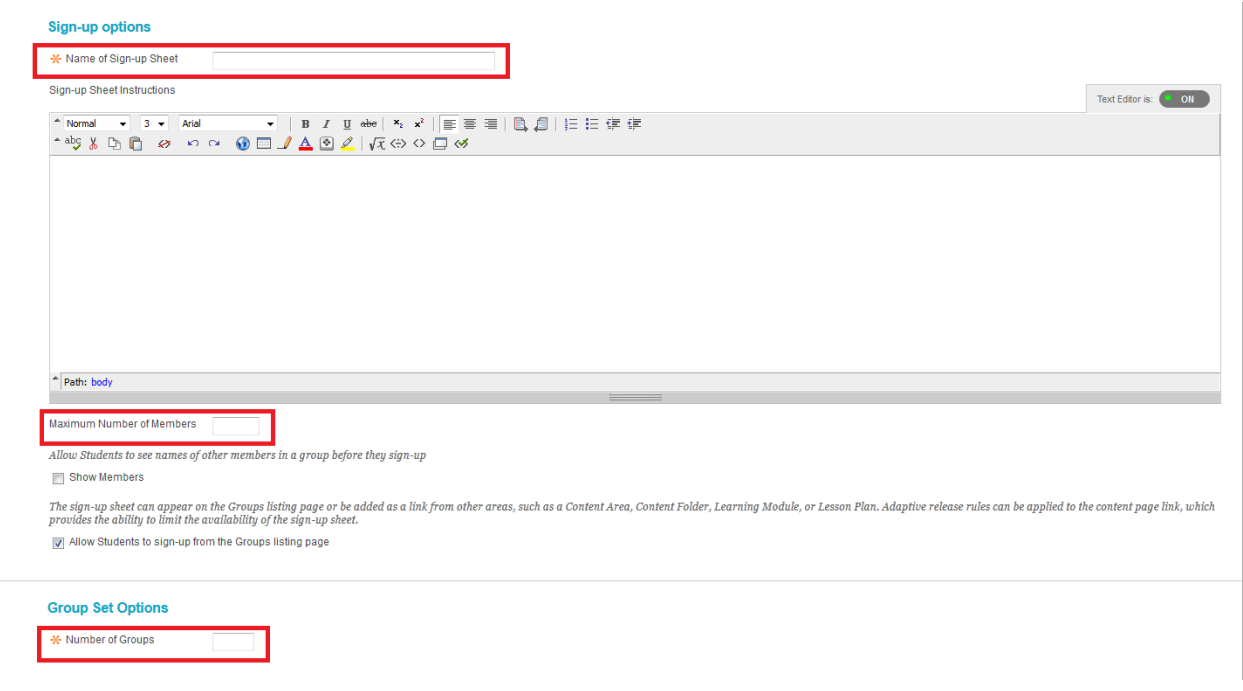

5. Click **Submit!**

# **For easy accessibility, create a content area under the menu labeled "Groups"**

1. Navigate to the **Plus Sign** and select **Content Area.**

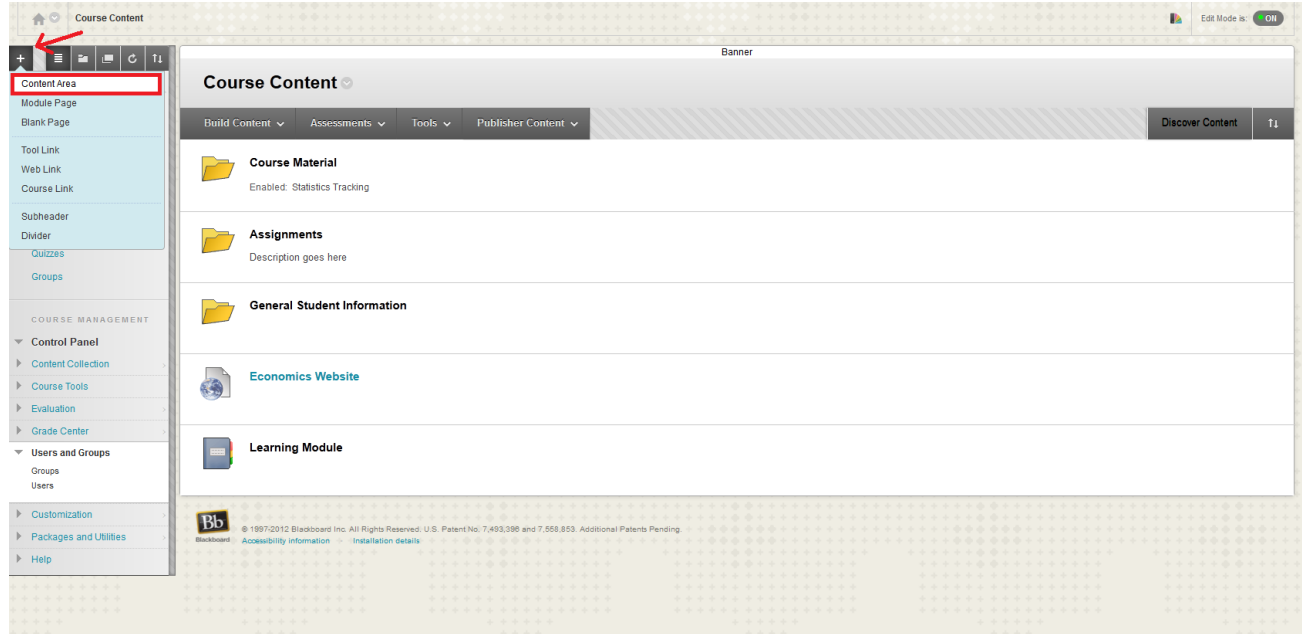

2. **Name** the area and select **Available to Users** so students can view it.

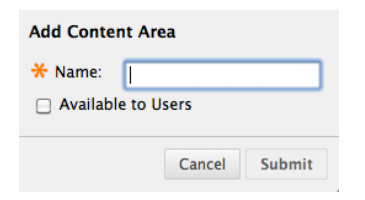

3. Open the **Content Area** by clicking on the **Groups** tab.

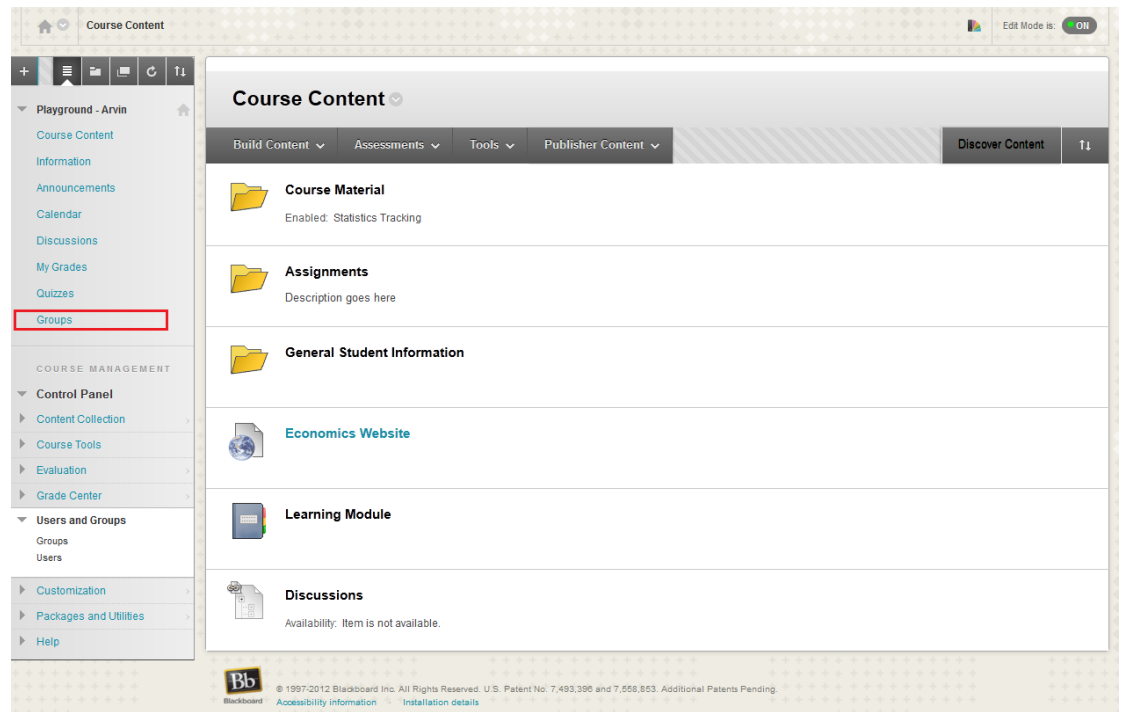

4. Next, we need to **Link** the sign-up sheets we created earlier to the content area. Under **Tools** select **Groups.**

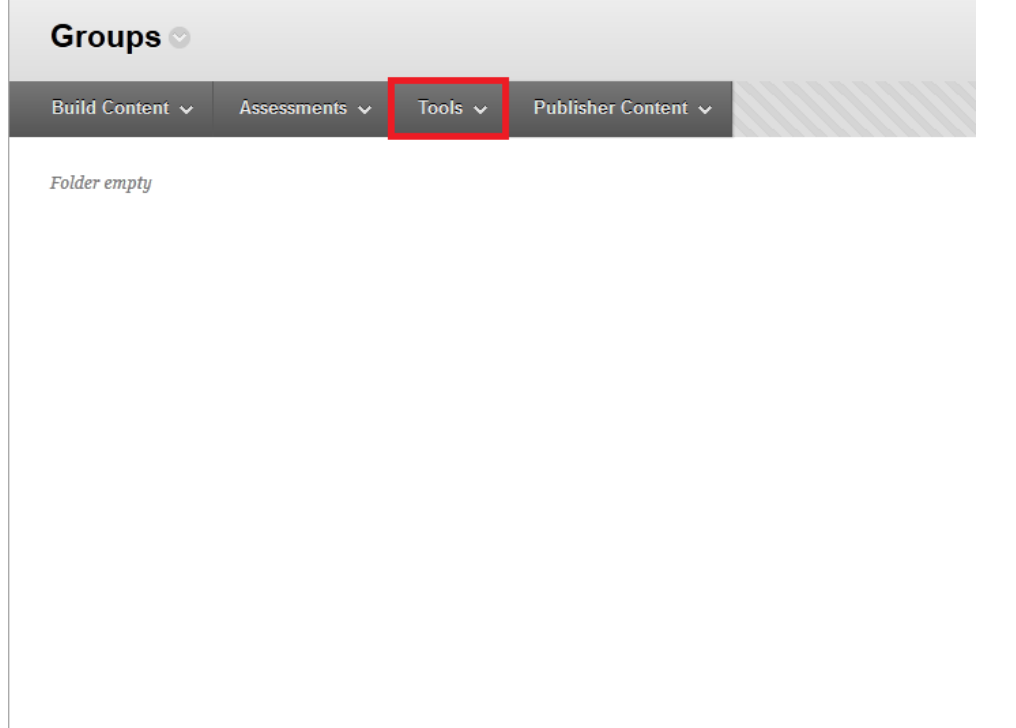

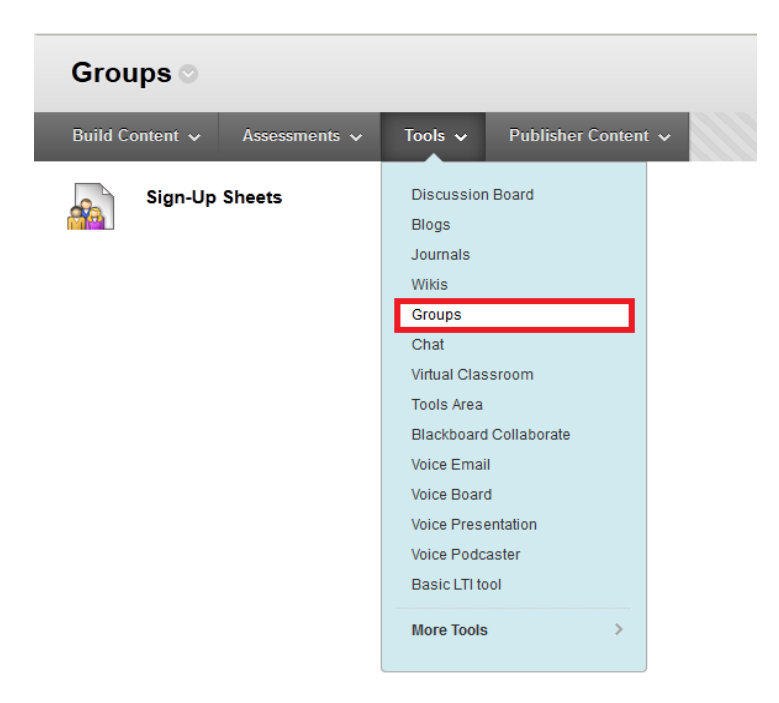

5. Under **Create Link: Group** select **Link to a Group or Group Set** and select the sign-up sheet you created.

**Create Link: Group** 

Link to the Groups page, link to a specific group or group set, or create a new group or group set.

◯ Link to the Groups Page

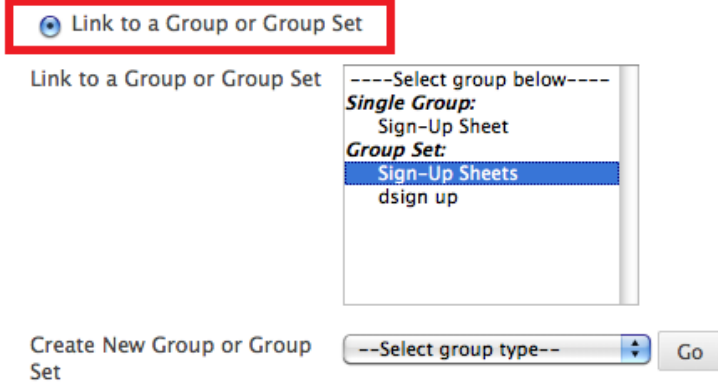

6. Click **Submit!**

Students will now easily be able to sign-up for their groups by going to the groups tab clicking sign-up.

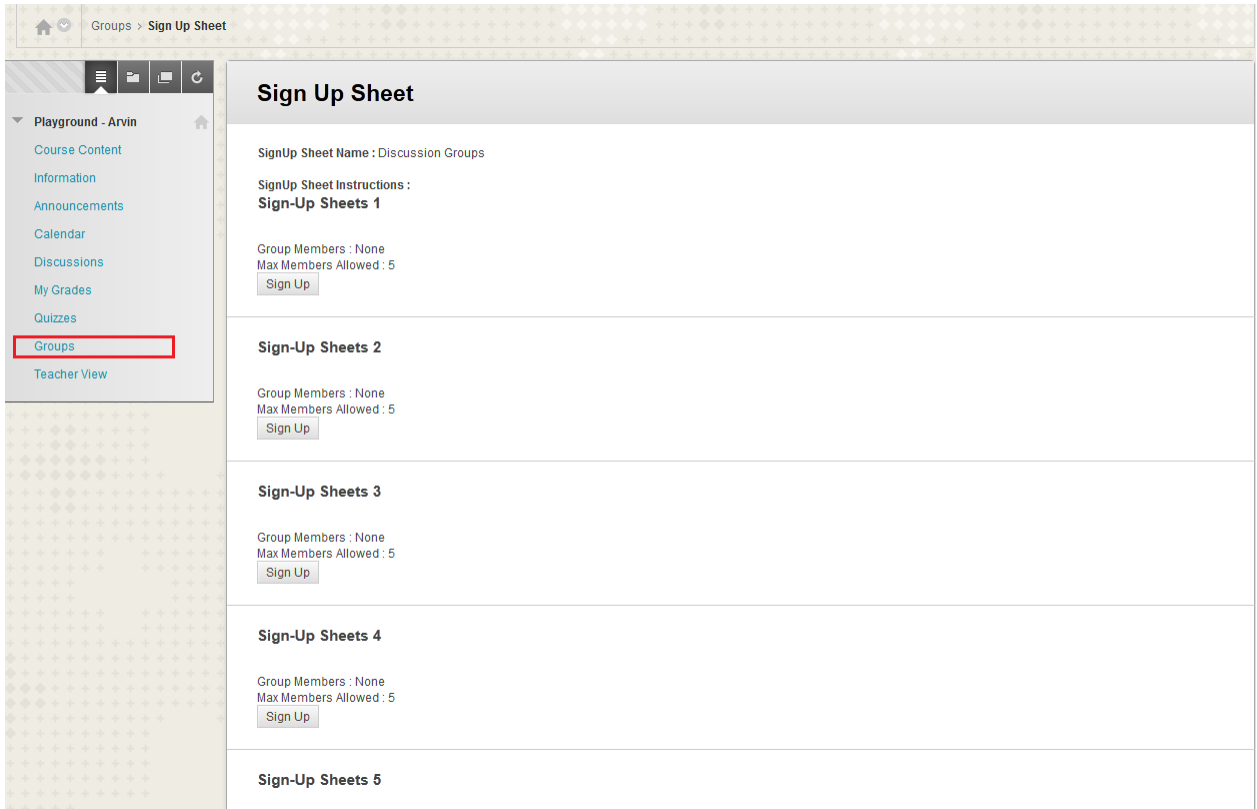